## **Проблемы со скачиванием**

1

*После смены любых настроек описанных в этой статье, необходимо переподключиться в программе FlyLink (меню «Файл»* → *«Переподключение»)*

Если при подключении к хабу, появляется сообщение «Слишком мало слотов» и соединение обрывается, значит в настройках программы файлообмена указано мало слотов отдачи. Этого не случится, если вы скачали и установили программу FlyLink с нашего сайта. Но если вы используете стороннюю программу, то в ней необходимо назначить пять или более слотов отдачи (таково ограничение хаба). Количество слотов означает максимальное количество соединении с вашего компьютера.

Итак, для увеличения количества слотов в программе FlyLink (для других программ настройки будут подобными) откройте меню «Файл» → «Настройки»

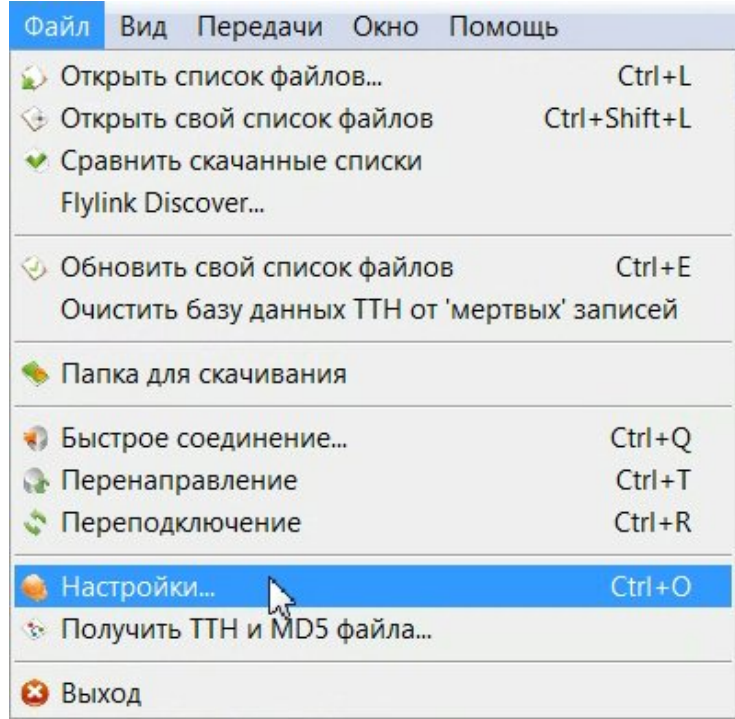

В подменю слева выберите «Слоты», затем в блоке справа найдите соответствующее поле и там выставьте необходимое количество, нажмите ОК

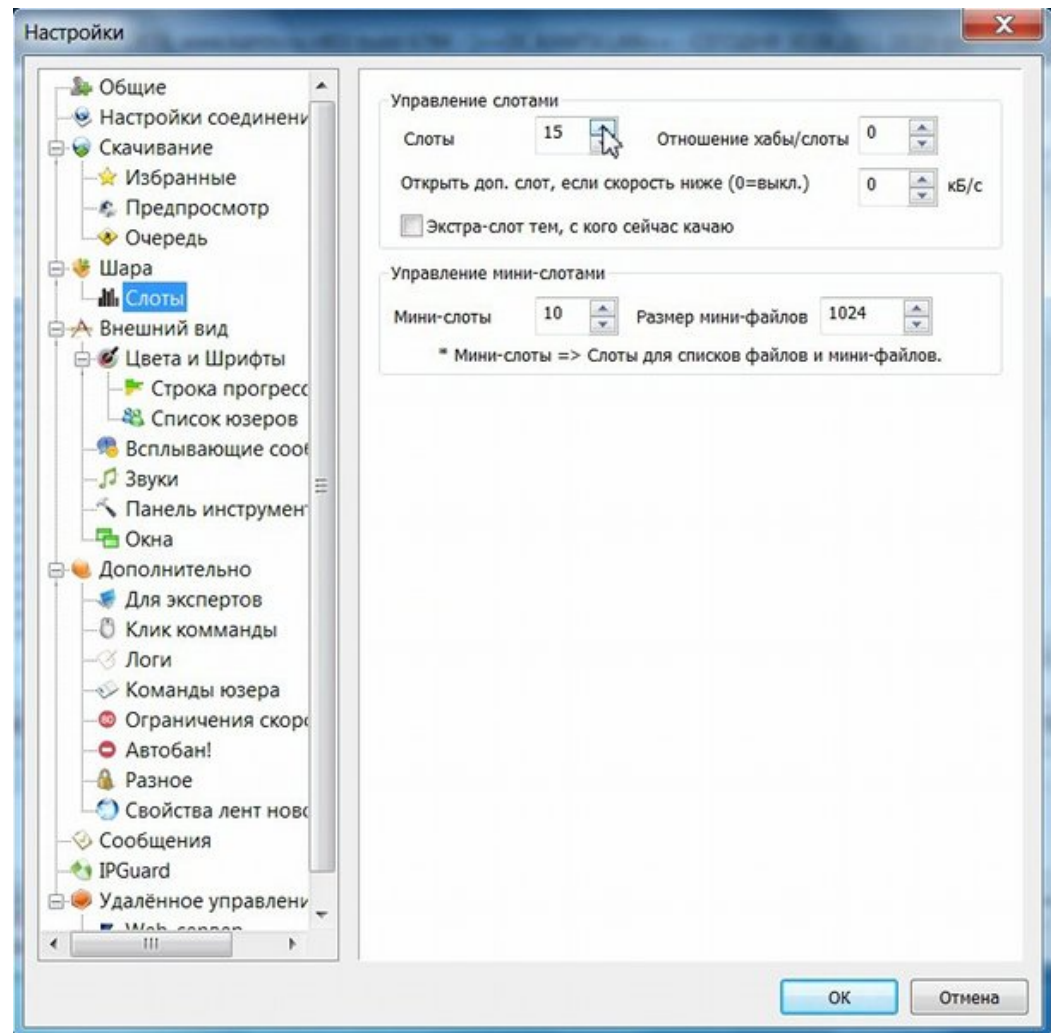

Если при подключении к хабу, появляется сообщение «Данный псевдоним уже занят», то сменить его можно, открыв меню «Файл» → «Настройки»

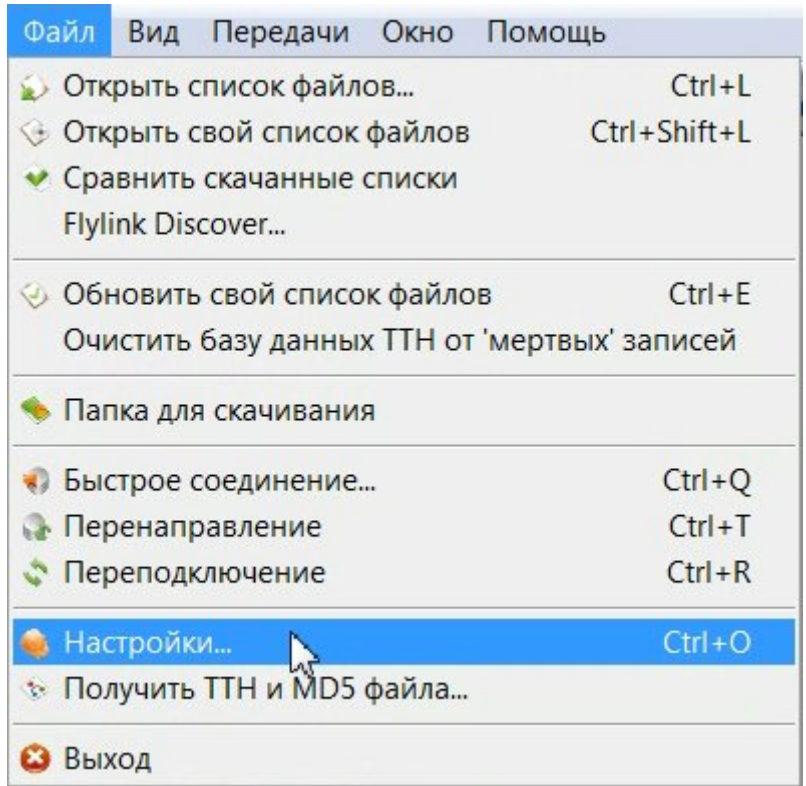

В подменю слева выберите «Общие», затем в блоке справа смените содержание поля «Ник», нажмите ОК

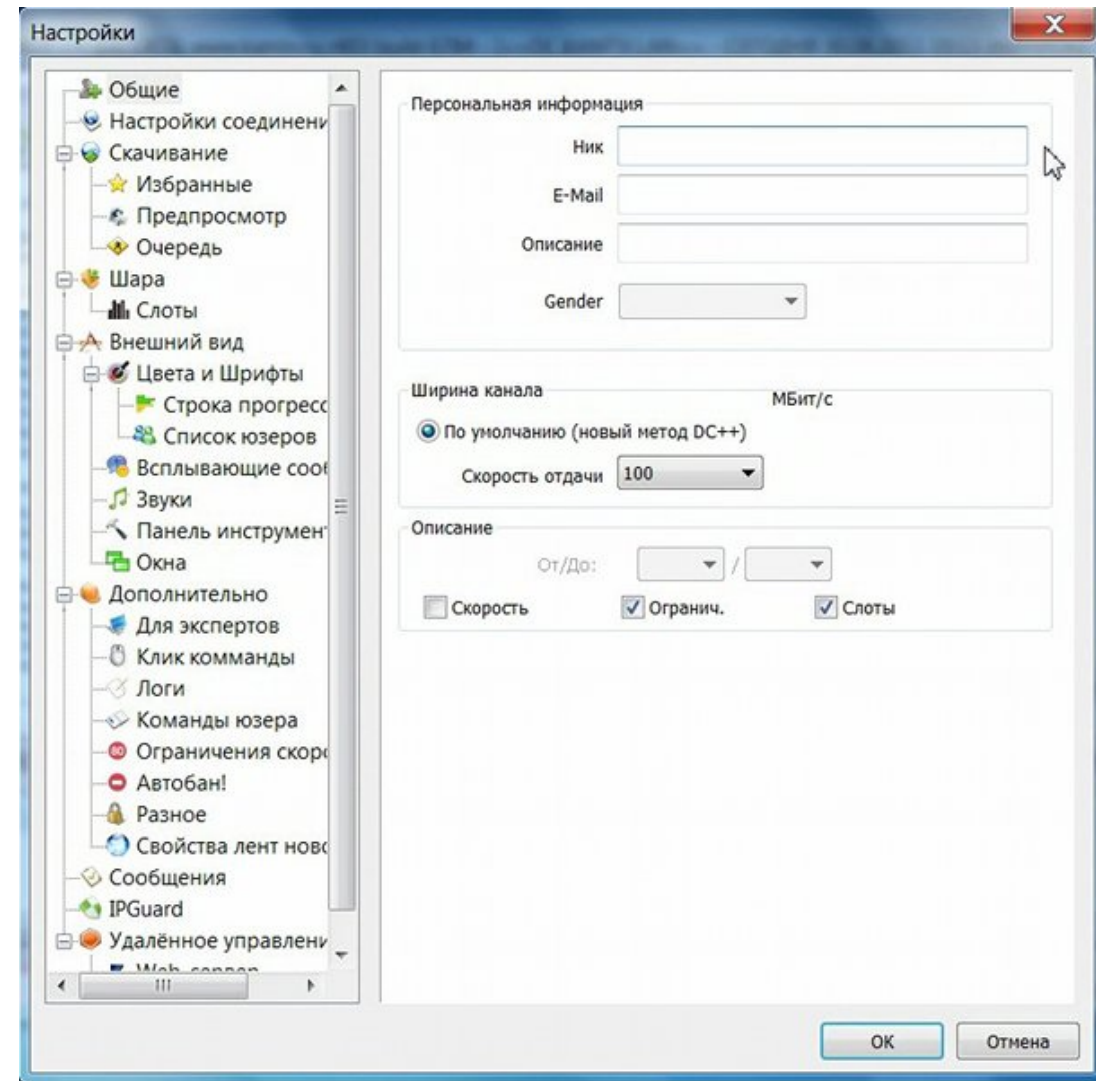

Если подключение к хабу удалось, но не удаётся получить ни у кого список файлов или скачать что-либо, то возможны следующие варианты:

• *У вас нет шары или её размер слишком мал (шара – файлы, которыми вы готовы обмениваться в локальной сети)*

> Минимальный размер шары для успешного файлообмена – 5 Гигабайт. Для установки шары откройте меню «Файл» → «Настройки»

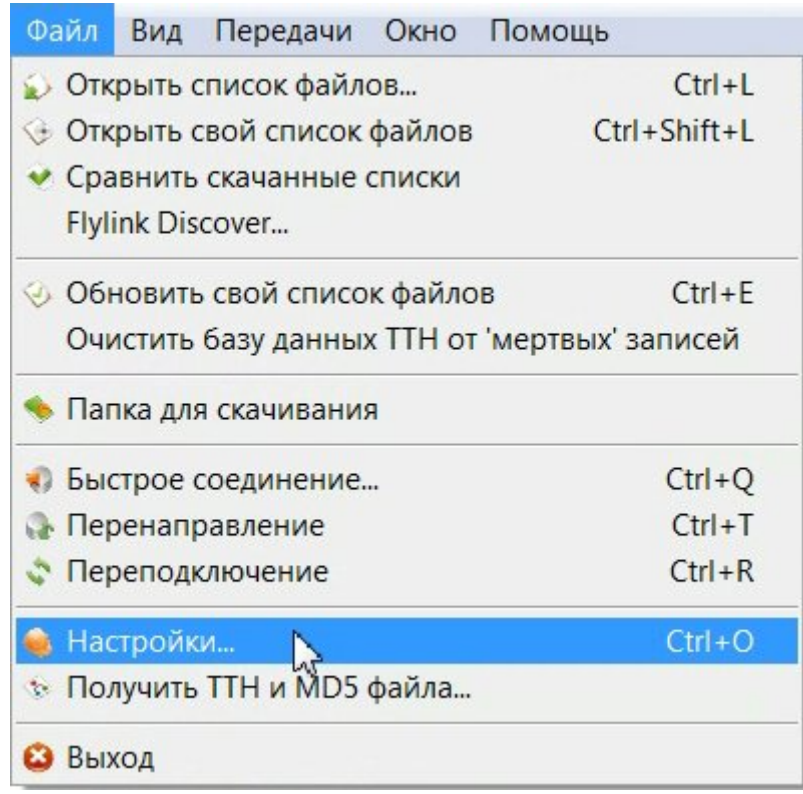

В подменю слева выберите «Общие», затем в блоке справа смените содержание поля «Ник», затем в блоке справа выделите галочками папки, которыми хотите поделиться с другими абонентами, нажмите ОК

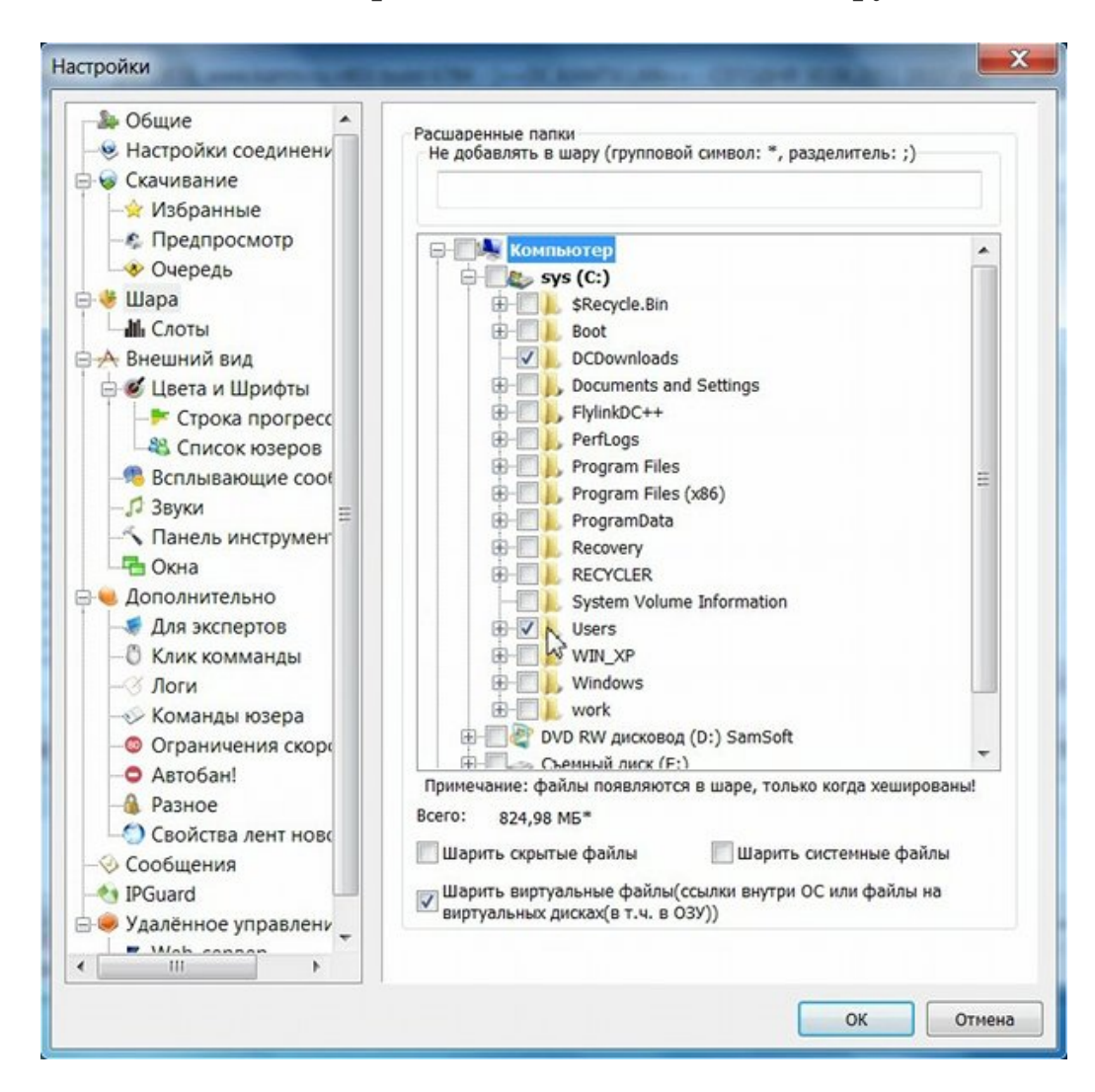

• *Cоединение блокируется брандмауэром или антивирусом.*

Если при запуске программы появляется окно, подобное указанному ниже, нажмите кнопку «Разрешить доступ»

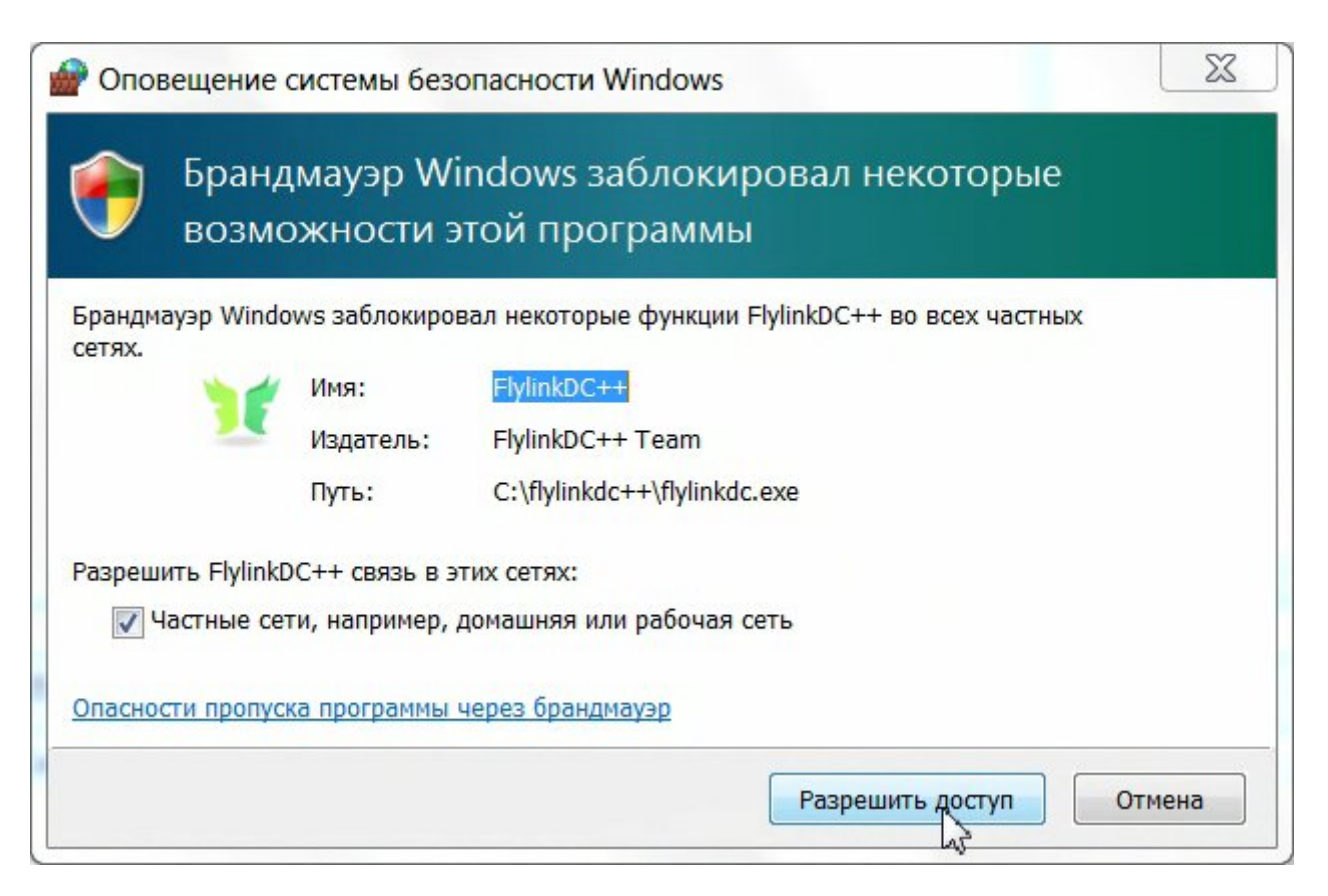

Добавьте сеть 172.25.0.0/16 как доверенную в свой брандмауэр/антивирус. Также установите в программе для файлообмена режим UPnP. Для этого откройте меню «Файл» → «Настройки»

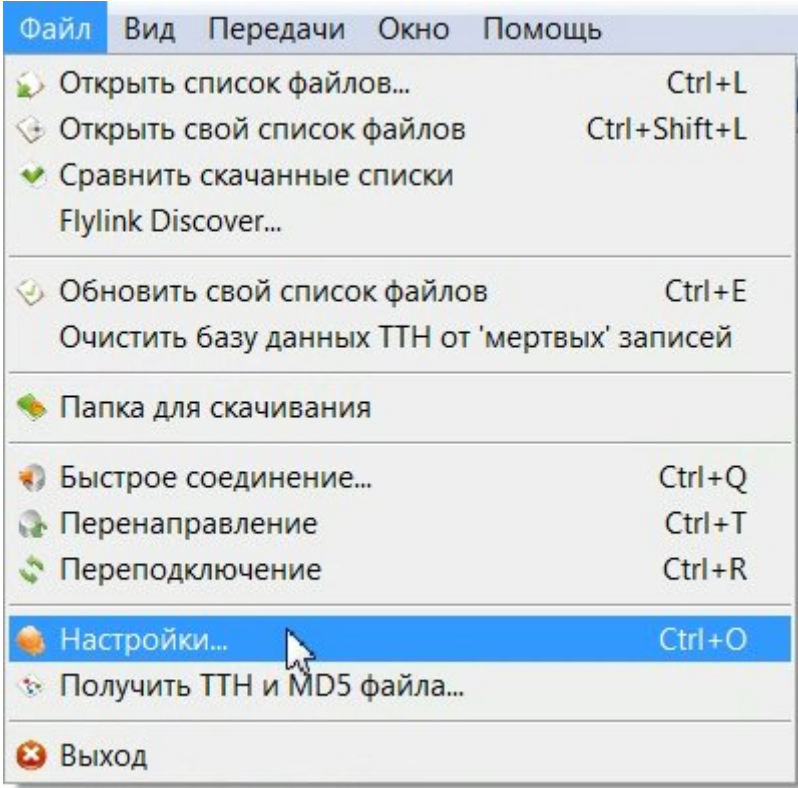

В подменю слева выберите «Настройки соединения», затем в блоке справа отметьте пункты «Брандмауэр с UPnP», и ниже «Работать в пассивном режиме, если указанный выше режим не доступен», нажмите ОК

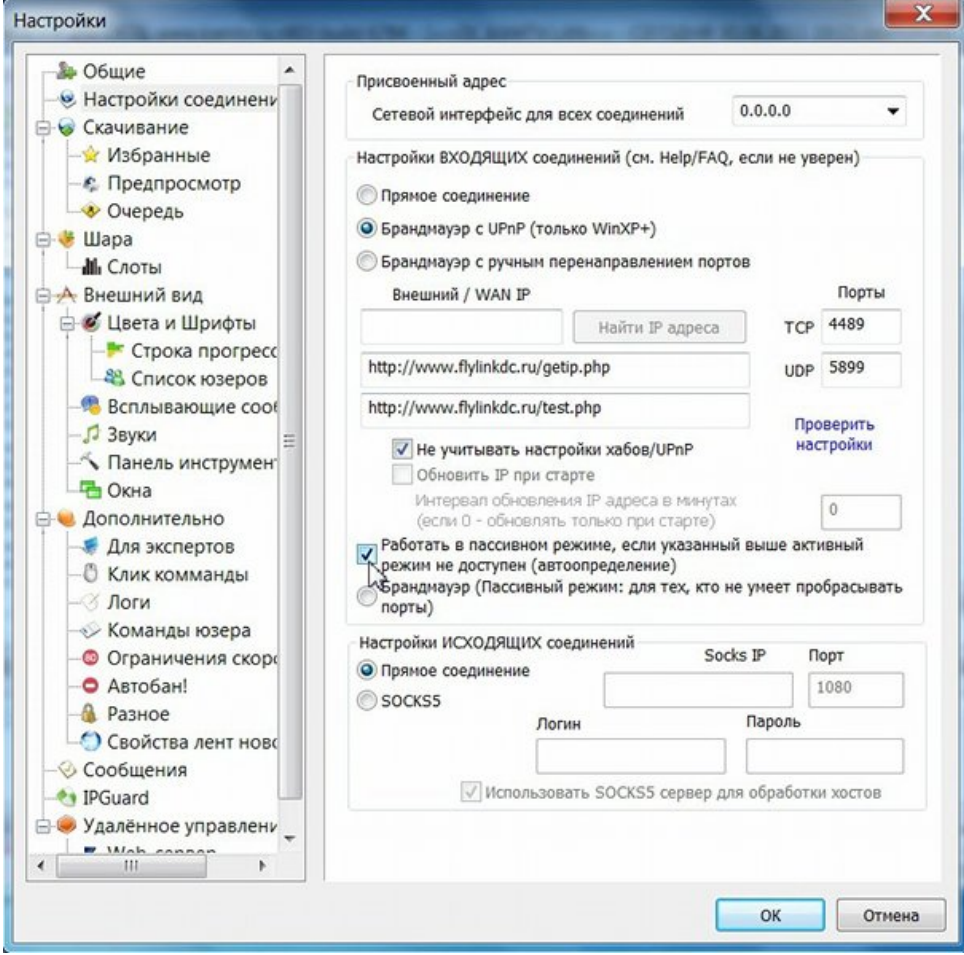

Учтите, что пассивный режим нежелателен, так как такие пользователи (в списке они обозначены иконкой с кирпичами) не могут обмениваться файлами с другими пользователями в этом же режиме.